# GA-7VAXFS AMD Athlon™/Athlon™ XP/Duron™ Socket A Processor Motherboard

# **USER'S MANUAL**

AMD Athlon™/Athlon™ XP/Duron™ Socket A Processor Motherboard Rev. 1001 12ME-7VAXFS-1001

# **Table of Content**

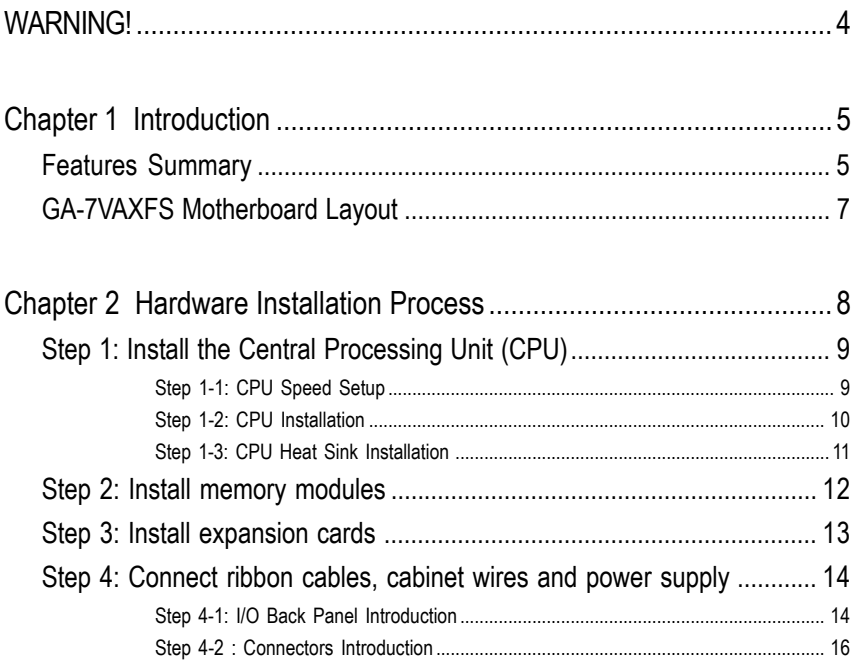

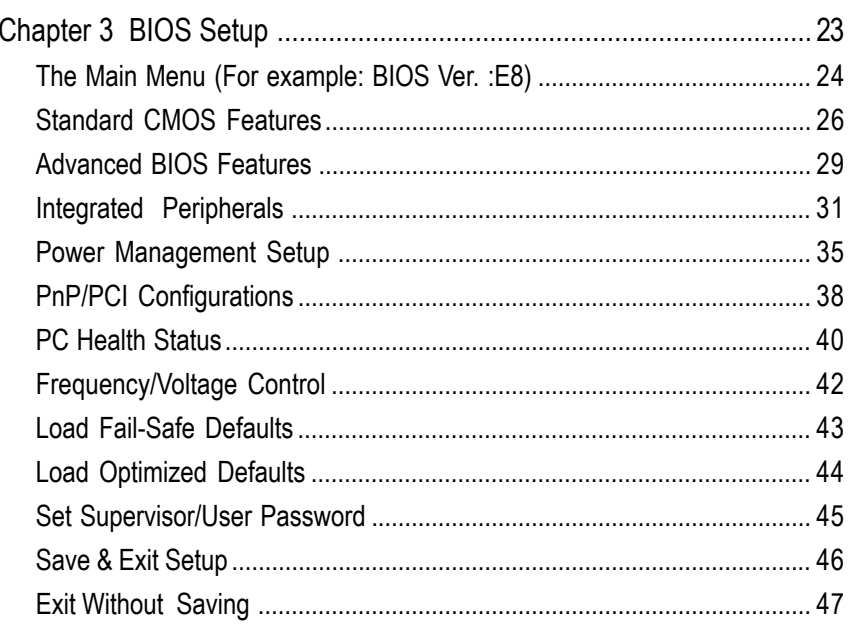

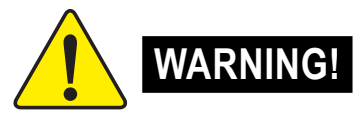

Computer motherboards and expansion cards contain very delicate Integrated Circuit (IC) chips. To protect them against damage from static electricity, you should follow some precautions whenever you work on your computer.

- 1. Unplug your computer when working on the inside.
- 2. Use a grounded wrist strap before handling computer components. If you do not have one, touch both of your hands to a safely grounded object or to a metal object, such as the power supply case.
- 3. Hold components by the edges and try not touch the IC chips, leads or connectors, or other components.
- 4. Place components on a grounded antistatic pad or on the bag that came with the components whenever the components are separated from the system.
- 5. Ensure that the ATX power supply is switched off before you plug in or remove the ATX power connector on the motherboard.

#### **Installing the motherboard to the chassis…**

If the motherboard has mounting holes, but they don't line up with the holes on the base and there are no slots to attach the spacers, do not become alarmed you can still attach the spacers to the mounting holes. Just cut the bottom portion of the spacers (the spacer may be a little hard to cut off, so be careful of your hands). In this way you can still attach the motherboard to the base without worrying about short circuits. Sometimes you may need to use the plastic springs to isolate the screw from the motherboard PCB surface, because the circuit wire may be near by the hole. Be careful, don't let the screw contact any printed circuit write or parts on the PCB that are near the fixing hole, otherwise it may damage the board or cause board malfunctioning.

# **Chapter 1 Introduction**

# **Features Summary**

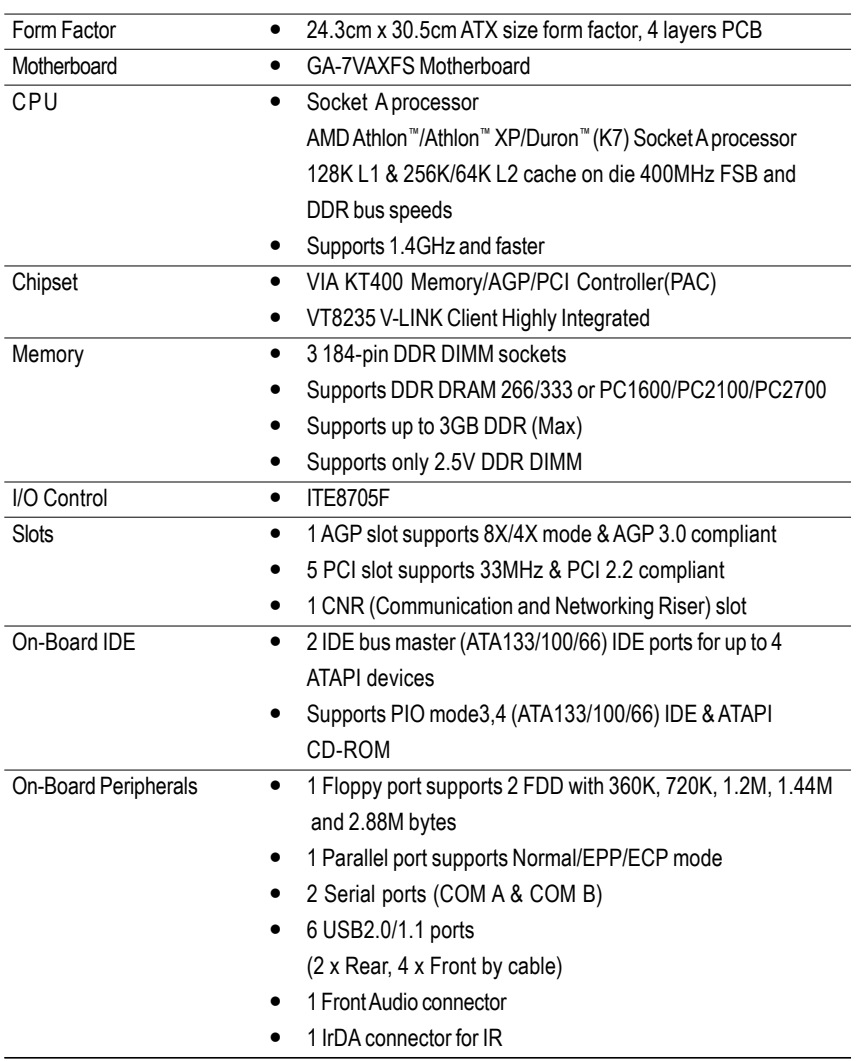

to be continued......

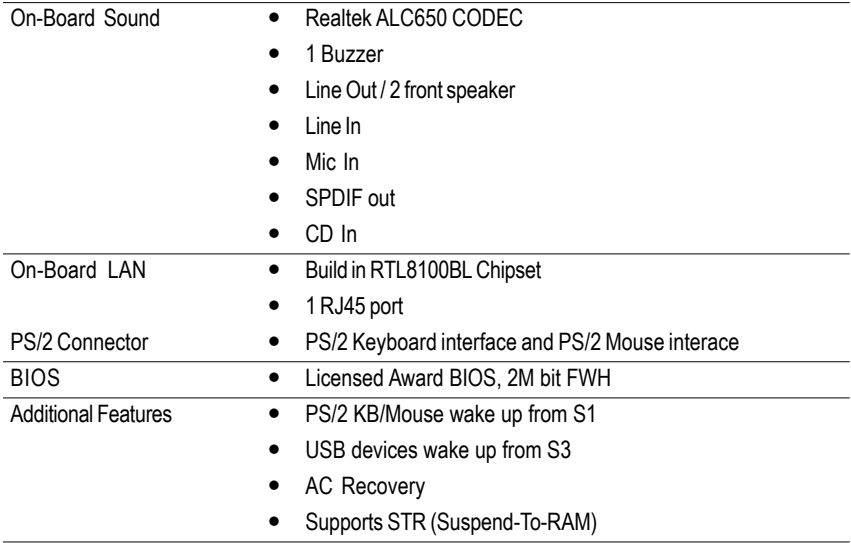

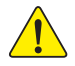

Please set the CPU host frequency in accordance with your processor's specifications. We don't recommend you to set the system bus frequency over the CPU's specification because these specific bus frequencies are not the standard specifications for CPU, chipset and most of the peripherals. Whether your system can run under these specific bus frequencies properly will depend on your hardware configurations, including CPU, Chipsets, SDRAM, Cards...tc.

# **GA-7VAXFS Motherboard Layout**

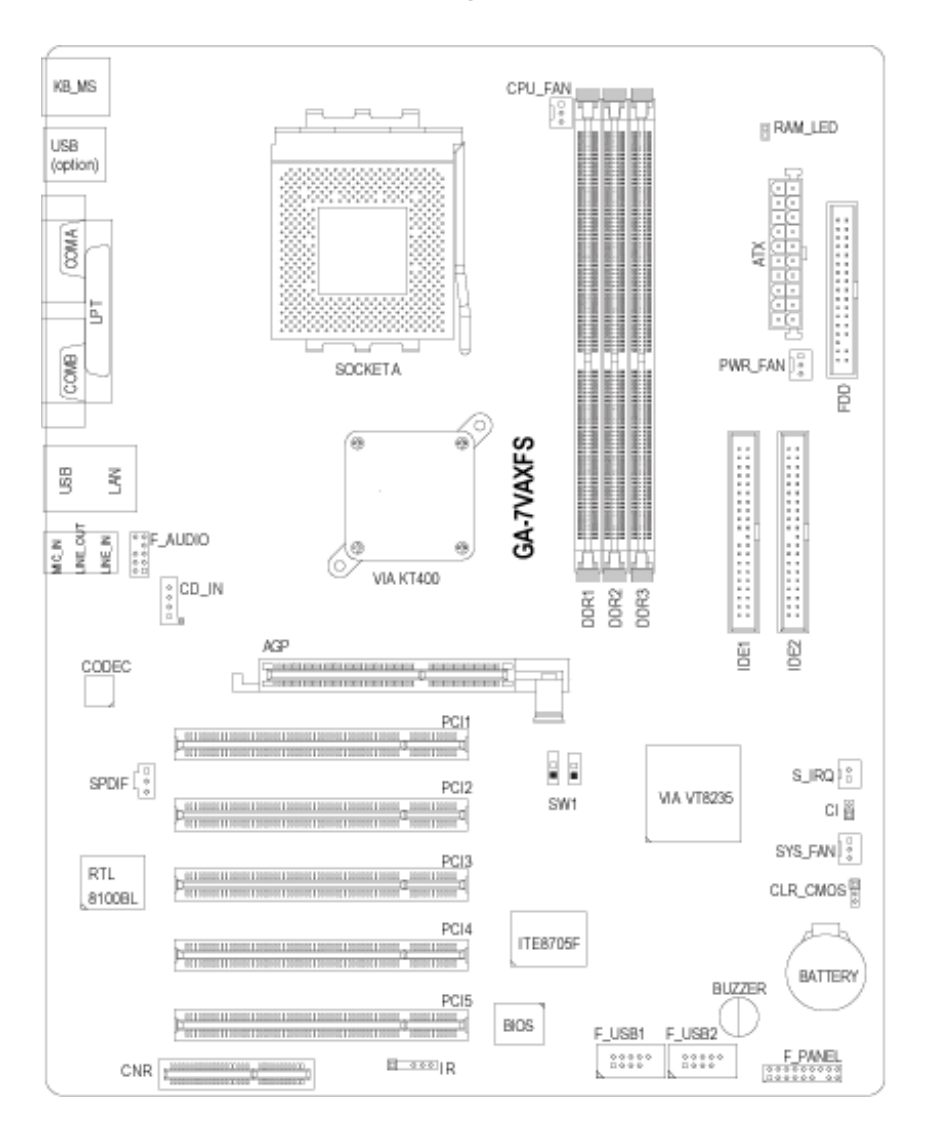

# **Chapter 2 Hardware Installation Process**

To set up your computer, you must complete the following steps:

Step 1 -Set system CPU clock (SW1)

Step 2 - Install the Central Processing Unit (CPU)

Step 3 - Install memory modules

Step 4 - Install expansion cards

Step 5 -Connect ribbon cables, cabinet wires and power supply

Step 6 -Setup BIOS software

Step 7 - Install supporting software tools

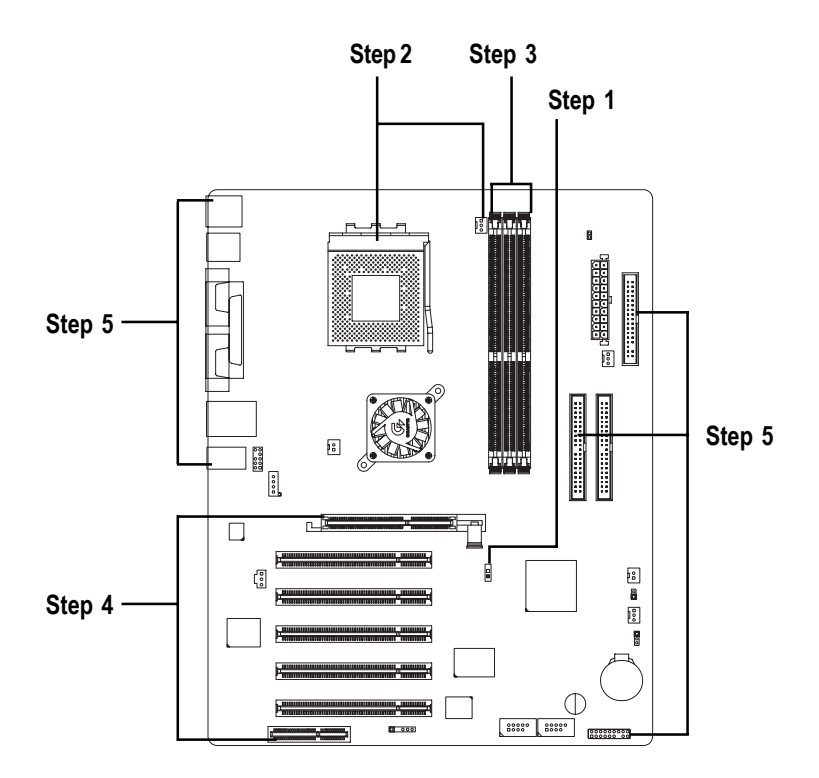

# **Step 1: Install the Central Processing Unit (CPU)**

# **Step 1-1: CPU Speed Setup**

The system bus frequency can be switched at 100/133/166 MHz.

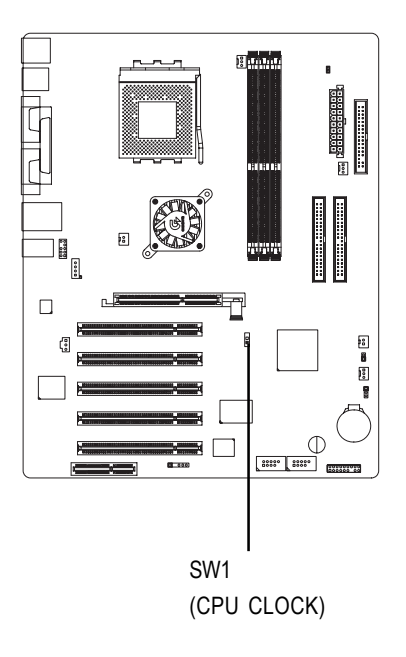

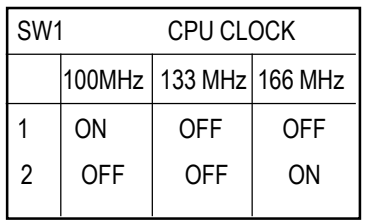

## **Step 1-2: CPU Installation**

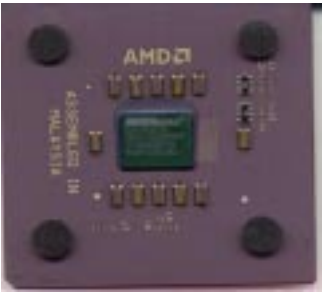

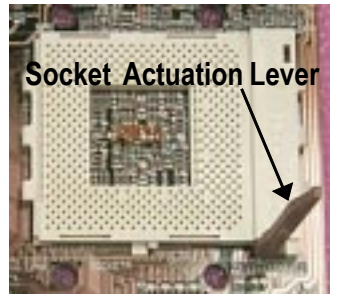

1. Pull up the CPU socket lever and up to 90-degree angle.

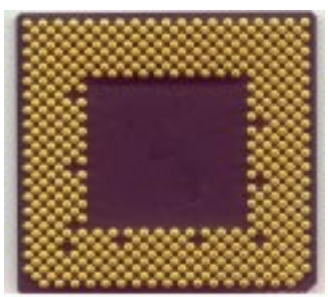

CPU Top View CPU Bottom View

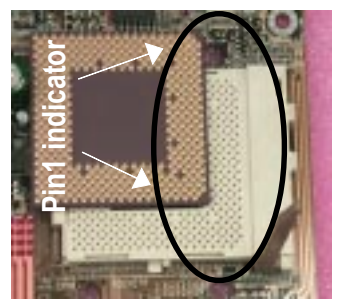

2. Locate Pin 1 in the socket and look for a (golden) cut edge on the CPU upper corner. Then insert the CPU into the socket.

0 **Please make sure the CPU type is supported by the motherboard.**

 $\bullet^*$  If you do not match the CPU socket Pin 1 and CPU cut edge well, it will cause  **improper installation. Please change the insert orientation.**

## **Step 1-3: CPU Heat Sink Installation**

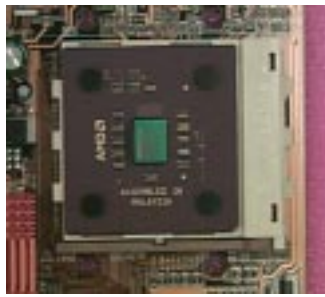

1.Press down the CPU socket lever and finish CPU installation.

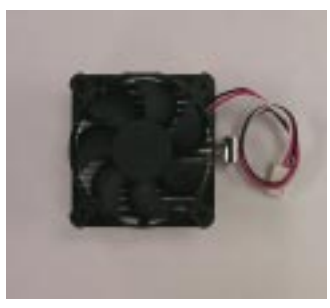

2.Use qualified fan approved by AMD.

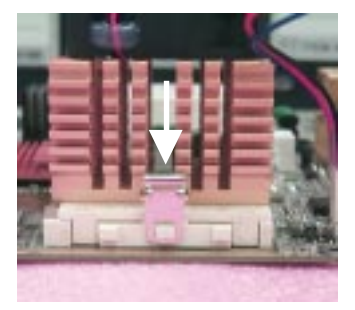

3.Fasten the heatsink supporting-base onto the CPU socket on the mainboard.

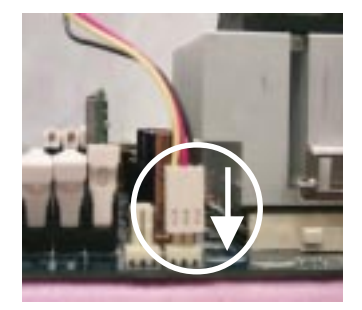

4.Make sure the CPU fan is plugged to the CPU fan connector, than install complete.

- $\bullet$ <sup>\*</sup> Please use AMD approved cooling fan.
- 0 **We recommend you to apply the thermal paste to provide better heat conduction between your CPU and heatsink.**
- $\bullet^*$  Make sure the CPU fan power cable is plugged in to the CPU fan connector, this **completes the installation.**
- 0 **Please refer to CPU heat sink user's manual for more detail installation procedure.**

# **Step 2: Install memory modules**

The motherboard has 3 dual inline memory module (DIMM) sockets. The BIOS will automatically detects memory type and size. To install the memory module, just push it vertically into the DIMM socket. The DIMM module can only fit in one direction due to the notch. Memory size can vary between sockets.

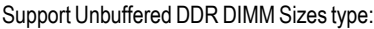

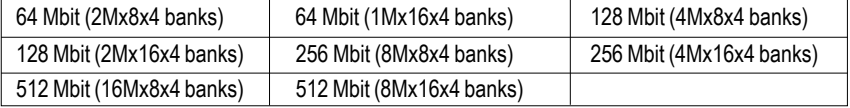

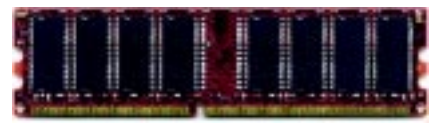

DDR

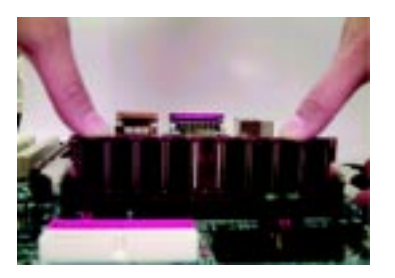

- 1. The DIMM socket has a notch, so the DIMM memory module can only fit in one direction.
- 2. Insert the DIMM memory module vertically into the DIMM socket. Then push it down.
- 3. Close the plastic clip at both edges of the DIMM sockets to lock the DIMM module.
- $\bullet^*$  Reverse the installation steps when you wish to remove the DIMM module.

0 **When RAM\_LED is ON, you do not install / remove DDR from socket.**

0 **Please note that the DIMM module can only fit in one direction due to the two notches. Wrong orientation will cause improper installation. Please change the insert orientation.**

When using double sided DDR266 modules, only a maximum of 2 sockets can be populated. The 3rd socket has to be free.

#### **DDR Introduction**

Established on the existing SDRAM industry infrastructure, DDR (Double Data Rate) memory is a high performance and cost-effective solution that allows easy adoption for memory vendors, OEMs and system integrators.

DDR memory is a sensible evolutionary solution for the PC industry that builds on the existing SDRAM infrastructure, yet makes awesome advances in solving the system performance bottleneck by doubling the memory bandwidth. DDR SDRAM will offer a superior solution and migration path from existing SDRAM designs due to its availability, pricing and overall market support. PC2100 DDR memory (DDR266) doubles the data rate through reading and writing at both the rising and falling edge of the clock, achieving data bandwidth 2X greater than PC133 when running with the same DRAM clock frequency. With peak bandwidth of 2.1GB per second, DDR memory enables system OEMs to build high performance and low latency DRAM subsystems that are suitable for servers, workstations, high-end PC's and value desktop SMA systems. With a core voltage of only 2.5 Volts compared to conventional SDRAM's 3.3 volts, DDR memory is a compelling solution for small form factor desktops and notebook applications.

# **Step 3: Install expansion cards**

- 1. Read the related expansion card's instruction document before install the expansion card into the computer.
- 2. Remove your computer's chassis cover, necessary screws and slot bracket from the computer.
- 3. Press the expansion card firmly into expansion slot in motherboard.
- 4. Be sure the metal contacts on the card are indeed seated in the slot.
- 5. Replace the screw to secure the slot bracket of the expansion card.
- 6. Replace your computer's chassis cover.
- 7. Power on the computer, if necessary, setup BIOS utility of expansion card from BIOS.
- 8. Install related driver from the operating system.

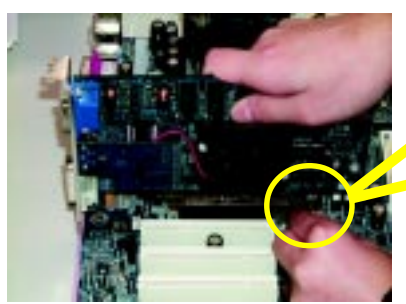

AGP Card

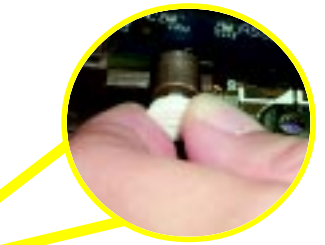

Please carefully pull out the small whitedrawable bar at the end of the AGP slot when you try to install/ uninstall the AGP card. Please align the AGP card to the onboard AGP slot and press firmly down on the slot. Make sure your AGP card is locked by the small whitedrawable bar.

# **Step 4: Connect ribbon cables, cabinet wires and power supply**

## **Step 4-1: I/O Back Panel Introduction**

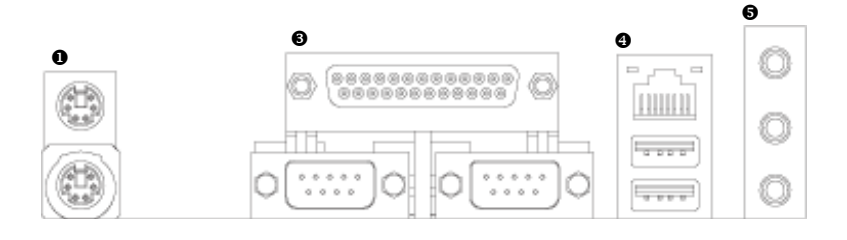

### X **PS/2 Keyboard and PS/2 Mouse Connector**

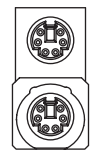

PS/2 Mouse Connector (6 pin Female)

PS/2 Keyboard Connector (6 pin Female)

 $\triangleright$  This connector supports standard PS/2 keyboard and PS/2 mouse.

### [ **USB / LAN Connector**

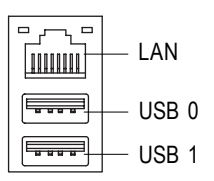

 $\triangleright$  Before you connect your device(s) into USB connector(s), please make sure your device(s) such as USB keyboard, mouse, scanner, zip,speaker...etc. Have a standard USB interface. Also make sure your OS supports USB controller. If your OS does not support USB controller, please contact OS vendor for possible patch or driver upgrade. For more information please contact your OS or device(s) vendors.

#### $\odot$  Parallel Port, Serial Port (LPT / COM A / COM B)

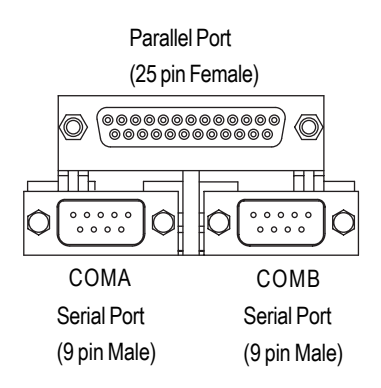

 $\triangleright$  This connector supports 2 standard COM port, 1 Parallel port. Device like printer can be connected to Parallel port; mouse and modem etc. can be connected to Serial ports.

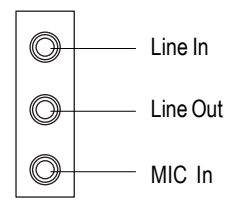

**■** Audio Connectors  $\triangleright$  After install onboard audio driver, you may connect speaker to Line Out jack, microphone to MIC In jack. Device like CD-ROM,walkman I ine In **Example 20** etc. can be connected to Line-In jack.

**Step 4-2 : Connectors Introduction**

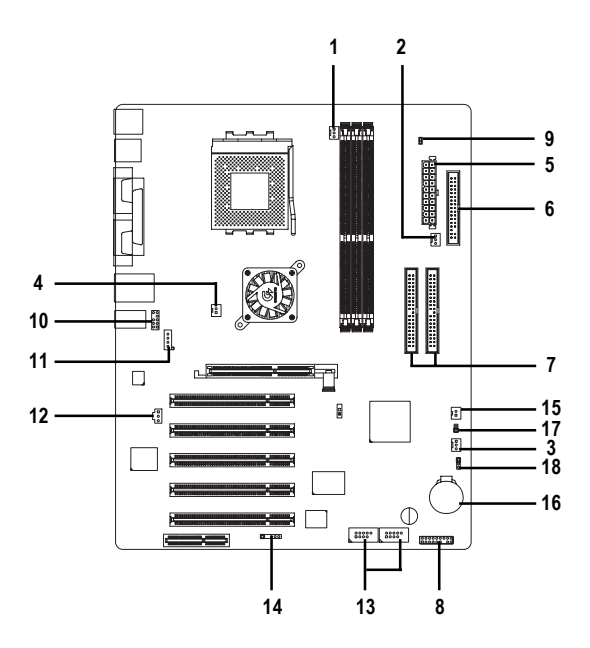

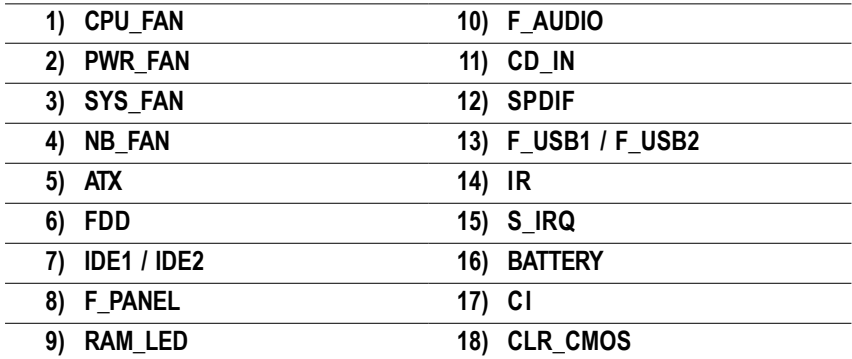

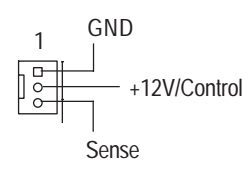

1) CPU\_FAN (CPU Fan Connector) > Please note, a proper installation of the CPU cooler is essential to prevent the CPU from running under abnormal condition or damaged by overheating. The CPU fan connector supports Max. current up to 600 mA.

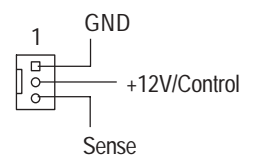

**2) PWR\_FAN (Power Fan Connector)** > This connector allows you to link with the cooling fan on the system case to lower the power temperature.

#### **3) SYS\_FAN (System Fan Connector)** > This connector allows you to link with the

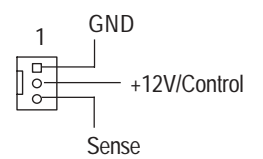

cooling fan on the system case to lower the system temperature.

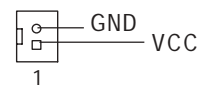

4) **NB\_FAN (Chip Fan Connector)** > If you installed wrong direction, the Chip Fan will not work. Sometimes will damage the Chip Fan. (Usually black cable is GND)

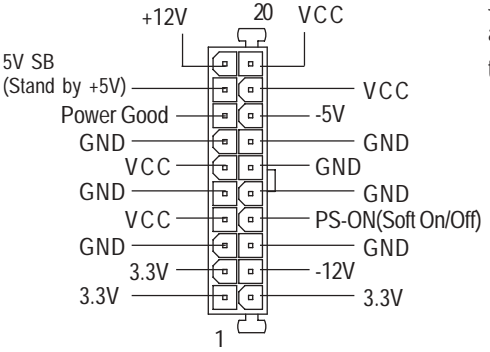

**5) ATX (ATX Power)**  $\rightarrow$  AC power cord should only be connected to your power supply unit after ATX power cable and other related devices are firmly connected to the motherboard.

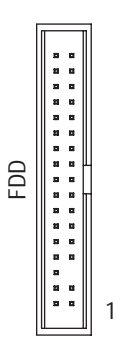

**6) FDD (Floppy Connector)**  $\triangleright$  Please connect the floppy drive ribbon cables to FDD. It supports 360K, 1.2M, 720K, 1.44M and 2.88M bytes floppy disk types. The red stripe of the ribbon cable must be the same side with the Pin1.

**7) IDE1 / IDE2 (IDE1 / IDE2 Connector)**

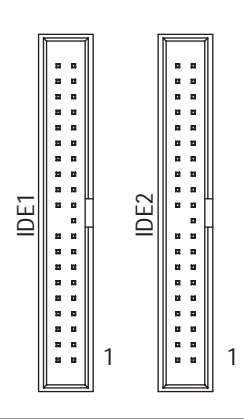

ÿ Important Notice:

Please connect first hard disk to IDE1 and connect CD-ROM to IDE2. The red stripe of the ribbon cable must be the same side with the Pin1.

#### **8) F\_PANEL (2x10 pins connector)**

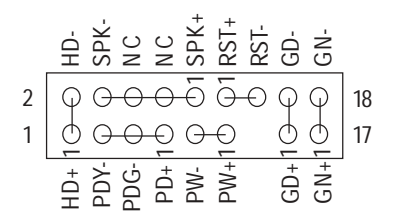

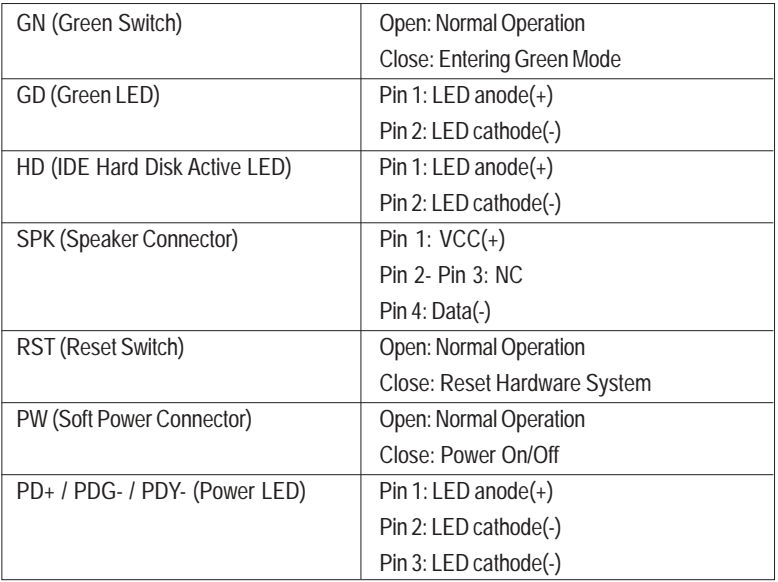

▶ Please connect the power LED, PC speaker, reset switch and power switch etc. of your chassis front panel to the F\_PANEL connector according to the pin assignment above.

+

9) RAM\_LED > Do not remove memory modules while DIMM LED is on. It might cause short or other unexpected damages due to the 2.5V stand by voltage. Remove memory modules only when AC Power cord is disconnected.

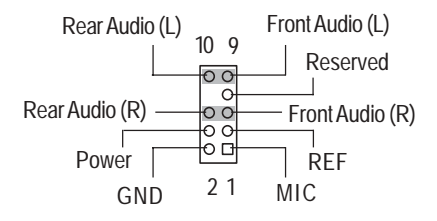

10) **F\_AUDIO (Front Audio Connector)** > If you want to use Front Audio connector, you must remove 5-6, 9-10 Jumper. In order to utilize the front audio header, your chassis must have front audio connector. Also please make sure the pin assigment on the cable is the same as the pin assigment on the MB header. To find out if the chassis you are buying support front audio connector, please contact your dealer.

### **11) CD\_IN (CD In Connector)**

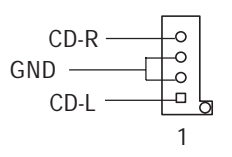

▶ Connect CD-ROM or DVD-ROM audio out to the connector.

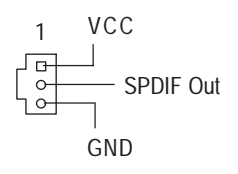

12) SPDIF (SPDIF)  $\rightarrow$  The SPDIF output is capable of providing digital audio to external speakers or compressed AC3 data to an external Dolby Digital Decoder. Use this feature only when your stereo system has digital input function. 6 Channel output : A "S/PDIF output" connector is available on the motherboard. Please contact your nearest dealer for optional SPDIF cable.

## **13) F\_USB1 / F\_USB2 (Front USB Connector) (F\_USB1 & F\_USB2 connectors in yellow are for USB 2.0)**

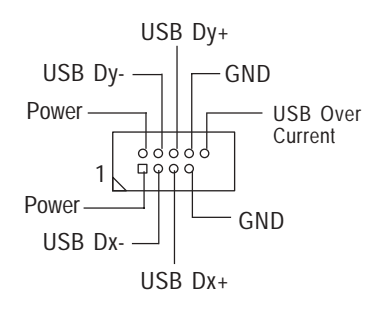

 $\triangleright$  Be careful with the polarity of the front panel USB connector. Check the pin assignment while you connect the front panel USB cable. Please contact your nearest dealer for optional front panel USB cable.

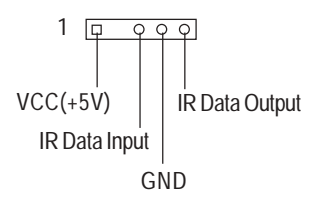

**14) IR (IR)**  $\rightarrow$  Please note, Be careful with the polarity of the IR connector while you connect the IR. Please contact your nearest dealer for optional IR device.

**15) S\_IRQ (Serial IRQ Connector)**

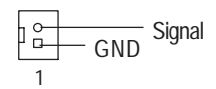

# **16) BATTERY (Battery) CAUTION**

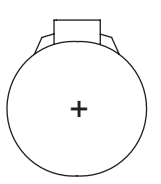

#### $\triangleright$  This connector is for special design, for example: PCMCIA add on card.

- v Danger of explosion if battery is incorrectly replaced.
- \* Replace only with the same or equivalent type recommended by the manufacturer.
- v Dispose of used batteries according to the manufacturer's instructions.

#### **17) CI (CASE OPEN)**

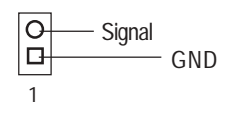

 $\triangleright$  This 2 pin connector allows your system to enable or disable the system alarm if the system case begin remove.

### **18) CLR\_CMOS (Clear CMOS)#**

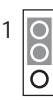

1-2 close: CLEAR CMOS

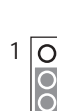

2-3 close: Normal (Default)

- $\triangleright$  You may clear the CMOS data to its default values by this jumper.
- **"#" Default doesn't include the "Shunter" to prevent from improper use this jumper. To Clear CMOS, temporarily short 1-2 pin.**

# **Chapter 3 BIOS Setup**

BIOS Setup is an overview of the BIOS Setup Program. The program that allows users to modify the basic system configuration. This type of information is stored in battery-backed CMOS RAM so that it retains the Setup information when the power is turned off.

#### **ENTERING SETUP**

Powering ON the computer and pressing <Del> immediately will allow you to enter Setup. If you require more advanced BIOS settings, please go to "Advanced BIOS" setting menu.To enter Advanced BIOS setting menu, press "Ctrl+F1" key on the BIOS screen.

#### **CONTROL KEYS**

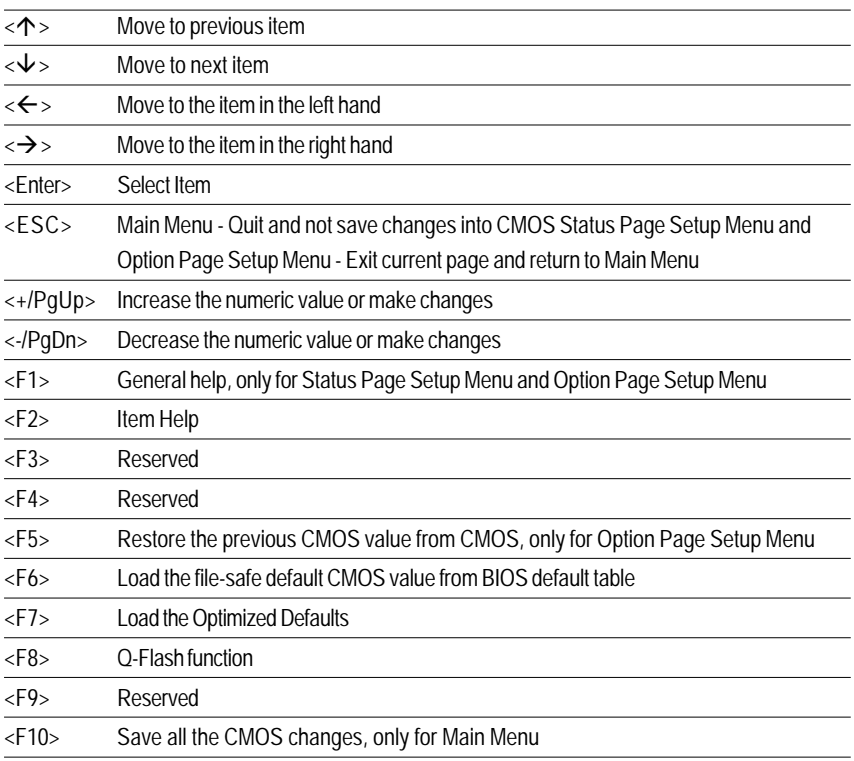

#### **GETTING HELP**

#### **Main Menu**

The on-line description of the highlighted setup function is displayed at the bottom of the screen.

#### **Status Page Setup Menu / Option Page Setup Menu**

Press F1 to pop up a small help window that describes the appropriate keys to use and the possible selections for the highlighted item. To exit the Help Window press <Esc>.

# **The Main Menu (For example: BIOS Ver. :E8)**

 Once you enter Award BIOS CMOS Setup Utility, the Main Menu (Figure 1) will appear on the screen. The Main Menu allows you to select from eight setup functions and two exit choices. Use arrow keys to select among the items and press <Enter> to accept or enter the sub-menu.

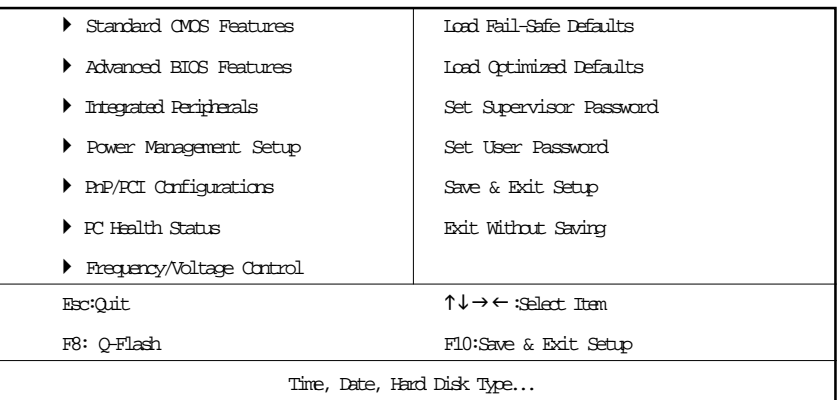

#### CMOS Setup Utility-Copyright (C) 1984-2002 Award Software

Figure 1: Main Menu

#### **Standard CMOS Features**

This setup page includes all the items in standard compatible BIOS.

#### z **Advanced BIOS Features**

This setup page includes all the items of Award special enhanced features.

#### $\bullet$  **Integrated Peripherals**

This setup page includes all onboard peripherals.

#### $\bullet$  Power Management Setup

This setup page includes all the items of Green function features.

#### z **PnP/PCI Configurations**

This setup page includes all the configurations of PCI & PnP ISA resources.

### z **PC Health Status**

This setup page is the System auto detect Temperature, voltage, fan, speed.

#### z **Frequency/Voltage Control**

This setup page is control CPU's clock and frequency ratio.

### z **Load Fail-Safe Defaults**

Fail-Safe Defaults indicates the value of the system parameters which the system would be in safe configuration.

#### z **Load Optimized Defaults**

Optimized Defaults indicates the value of the system parameters which the system would be in best performance configuration.

#### z **Set Supervisor password**

Change, set, or disable password. It allows you to limit access to the system and Setup, or just to Setup.

#### z **Set User password**

Change, set, or disable password. It allows you to limit access to the system.

#### **Save & Exit Setup**

Save CMOS value settings to CMOS and exit setup.

#### **Exit Without Saving**

Abandon all CMOS value changes and exit setup.

# **Standard CMOS Features**

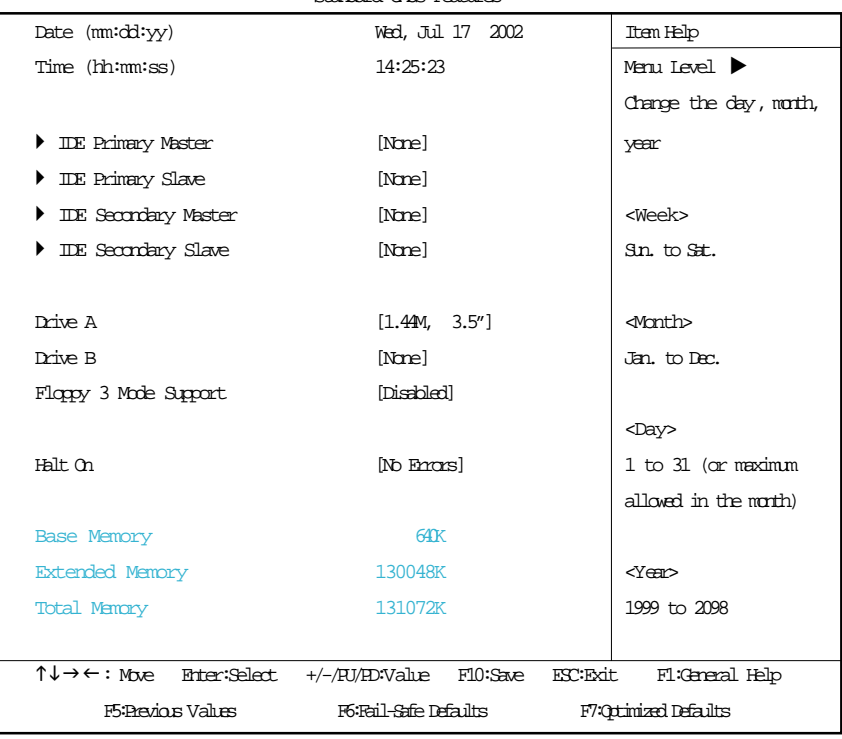

CMOS Setup Utility-Copyright (C) 1984-2002 Award Software

#### Standard CMOS Features

Figure 2: Standard CMOS Features

#### & **Date**

The date format is <week>, <month>, <day>, <year>.

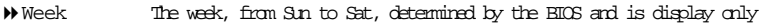

- Month The month, Jan. Through Dec.
- Day The day, from 1 to 31 (or the maximum allowed in the month)
- Year The year, from 1999 through 2098

#### & **Time**

The times format in  $\langle$  hour  $\rangle$   $\langle$  sminute  $\rangle$   $\langle$  second $\rangle$ . The time is calculated base on the 24-hour military-time clock. For example, 1 p.m. is 13:00:00.

#### & **IDE Primary Master, Slave / IDE Secondary Master, Slave**

The category identifies the types of hard disk from drive C to F that has been installed in the computer. There are two types: auto type, and manual type. Manual type is user-definable; Auto type which will automatically detect HDD type.

Note that the specifications of your drive must match with the drive table. The hard disk will not work properly if you enter improper information for this category.

If you select User Type, related information will be asked to enter to the following items. Enter the information directly from the keyboard and press <Enter>. Such information should be provided in the documentation form your hard disk vendor or the system manufacturer.

- Cylinder Number of cylinders
- Head Number of heads
- Precomp Write precomp
- Landing Zone Landing zone
- Sector Number of sectors

If a hard disk has not been installed select NONE and press <Enter>.

#### & **Drive A / Drive B**

The category identifies the types of floppy disk drive A or drive B that has been installed in the computer.

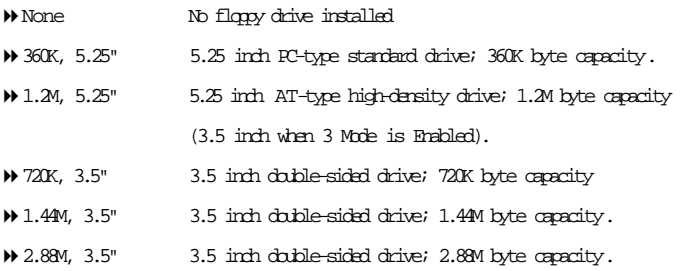

#### & **Floppy 3 Mode Support (for Japan Area)**

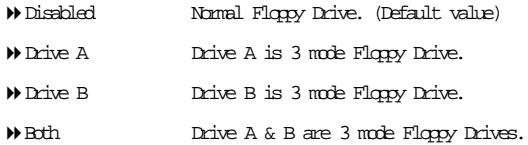

#### & **Halt on**

The category determines whether the computer will stop if an error is detected during power up.

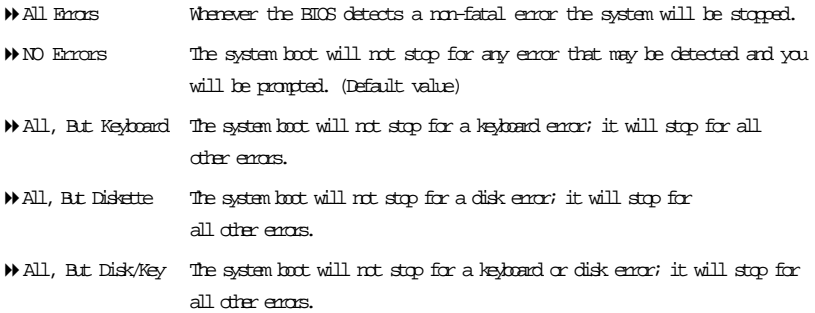

#### & **Memory**

The category is display-only which is determined by POST (Power On Self Test) of the BIOS.

#### **-- Base Memory**

The POST of the BIOS will determine the amount of base (or conventional) memory installed in the system.

The value of the base memory is typically 512 K for systems with 512 K memory installed on the motherboard, or 640 K for systems with 640 K or more memory installed on the motherboard.

#### **-- Extended Memory**

The BIOS determines how much extended memory is present during the POST.

This is the amount of memory located above 1 MB in the CPU's memory address map.

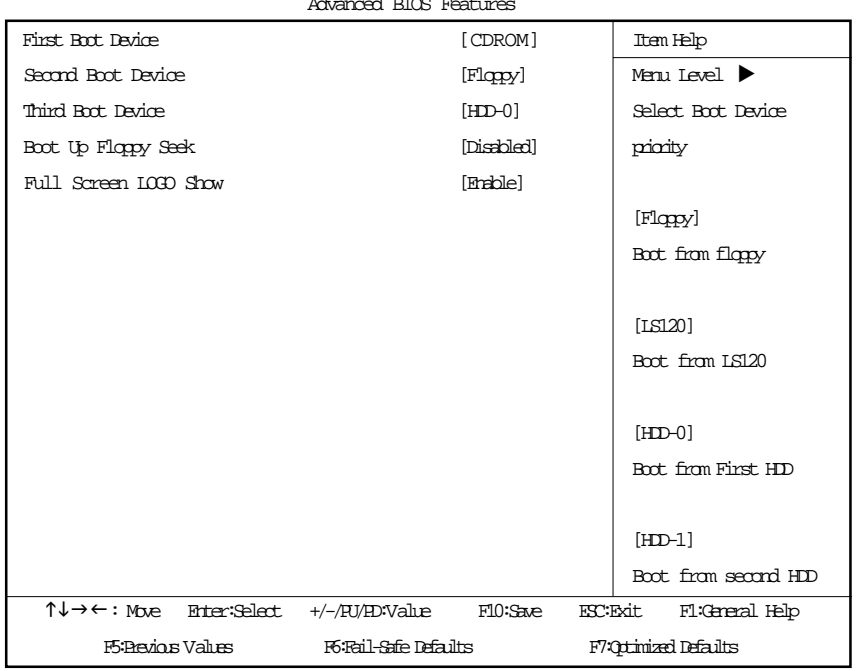

# **Advanced BIOS Features**

CMOS Setup Utility-Copyright (C) 1984-2002 Award Software

#### Manced BIOS Feat

Figure 3: Advanced BIOS Features

#### & **First / Second / Third Boot Device**

This feature allows you to select the boot device priority.

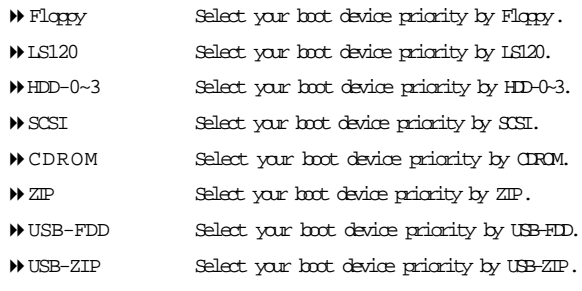

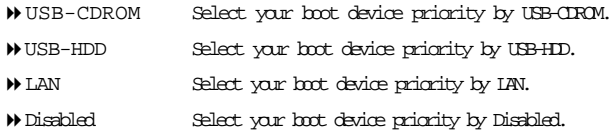

#### & **Boot Up Floppy Seek**

During POST, BIOS will determine the floppy disk drive installed is 40 or 80 tracks. 360K type is 40 tracks 720K, 1.2M and 1.44M are all 80 tracks.

- Disabled BIOS will not search for the type of floppy disk drive by track number. Note that there will not be any warning message if the drive installed is 360K. (Default value)
- Enabled BIOS searches for floppy disk drive to determine it is 40 or 80 tracks. Note that BIOS can not tell from 720K, 1.2M or 1.44M drive type as they are all 80 tracks.

#### & **Full Screen LOGO Show**

This feature allows you to show the company logo on the bootup screen.

- Disabled Shows the POST messages at boot.
- Enabled Shows the still image(LOGO) on the full screen at boot. (Default value)

# **Integrated Peripherals**

CMOS Setup Utility-Copyright (C) 1984-2002 Award Software

#### Integrated Peripherals

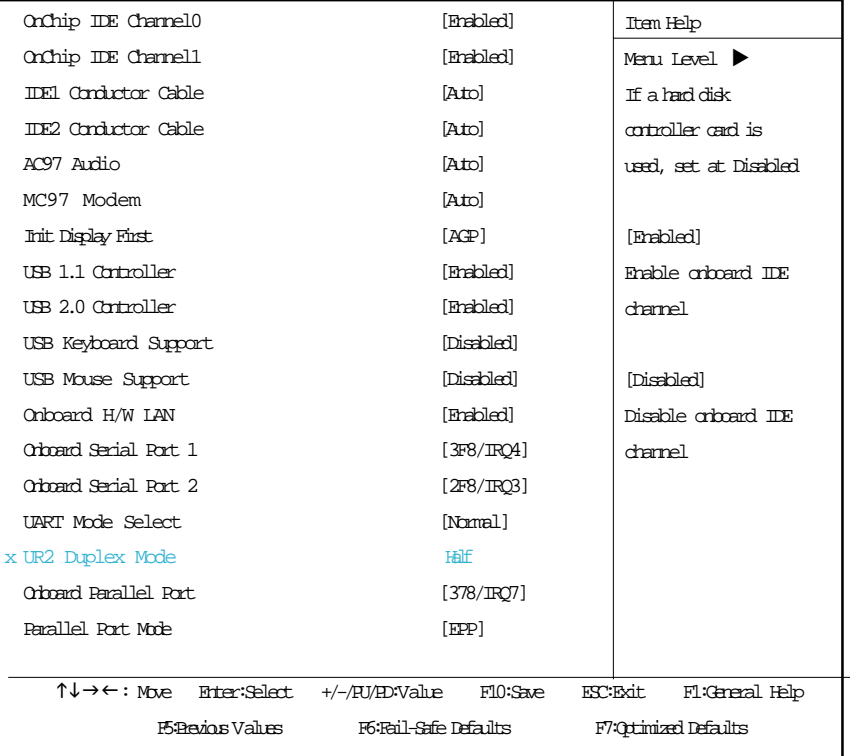

Figure 5: Integrated Peripherals

#### & **OnChip IDE Channel0**

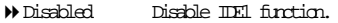

Enabled Enable IDE1 function. (Default Value)

#### & **OnChip IDE Channel1**

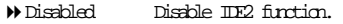

Enabled Enable IDE2 function.(Default Value)

#### & **IDE1 Conductor Cable**

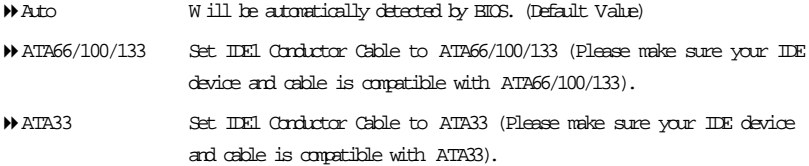

#### & **IDE2 Conductor Cable**

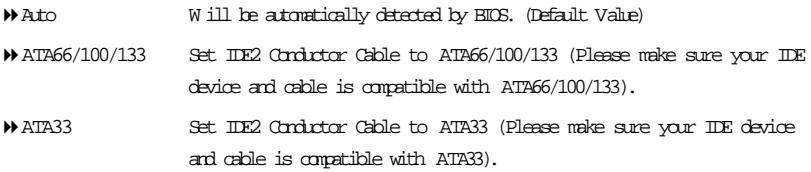

#### &**AC97 Audio**

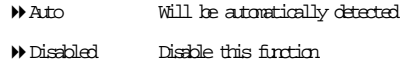

#### &**AC97 Audio**

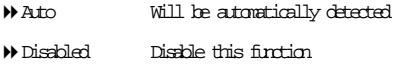

#### & **Init Display First**

Select the first initation of the monitor display from AP or PCI VGA card.

- PCI Slot Set Init Display First to PCI.
- AGP Set Init Display First to AGP. (Default value)

#### & **USB 1.1 Controller**

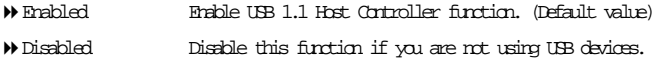

#### & **USB 2.0 Controller**

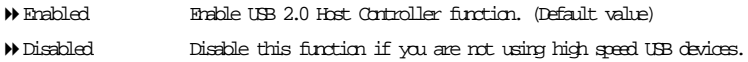

#### & **USB Keyboard Support**

When USB Keyboard is installed please set at Enabled.

Disabled Disable USB keyboard support. (Default value)

Enabled Enable USB keyboard support.

#### & **USB Mouse Support**

When USB Mouse is installed please set at Enabled.

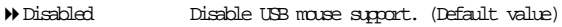

Enabled Enable USB mouse support.

#### & **Onboard H/W LAN**

Disable this option if you don't want to use onboard LAN function.

- Enabled Enable Onboard Lan Chip function. (Default Value)
- Disabled Disable this function.

#### & **Init Display First**

Select the first initation of the monitor display from AP or PCI VGA card.

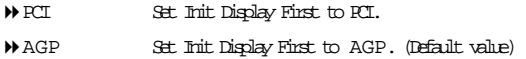

#### & **Onboard Serial Port 1**

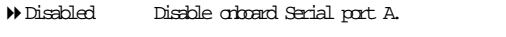

- 3F8/IRQ4 Enable onboard Serial port A and using daddress 3F8 , IRQ4. (Default Value)
- 2F8/IRQ3 Enable onboard Serial port A and using daddress 2F8 , IRQ3.
- 3E8/IRQ4 Enable onboard Serial port A and using daddress 3E8 , IRQ4.
- 2E8/IRQ3 Enable onboard Serial port A and using daddress 2E8 , IRQ3.

#### & **Onboard Serial Port 2**

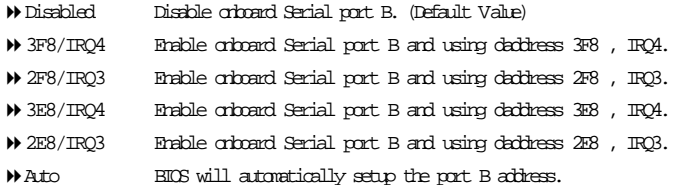

#### & **UART Mode Select**

This item allows you to determine which Infra Red(IR) function of Orboard I/O chip.

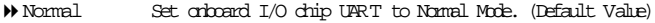

IrDA Set onboard I/O chip UART to IrDA Mode.

- ASKIR Set onboard I/O chip UART to ASKIR Mode.
- SCR Set onboard I/O chip UART to SCR Mode.

#### & **UR2 Duplex Mode**

# This item will be available when "UART Mode Select" set at "IrDA" or "ASKIR" mode.

- **Full IR Function Duplex Full.**
- Half IR Function Duplex Half. (Default Value)

#### & **OnBoard Parallel Port**

This feature allows you to select from a given set of parameters if the parallel port uses the onboard I/O controller.

- Disabled Disable onboard Parallel port.
- 378/IRQ7 Enable onboard LPT port and set address at 378, using IRQ7. (Default Value)
- 278/IRQ5 Enable onboard LPT port and set address at 278, using IRQ5.
- 3BC/IRQ7 Enable onboard LPT port and set address at 3BC, using IRQ7.

#### & **Parallel Port Mode**

This feature allows you to connect with an advanced printer via the port mode it supports.

- SPP Using LPT port as Standard Parallel Port.
- EPP Using Parallel port as Enhanced Parallel Port. (Default Value)
- ECP Using Parallel port as Extended Capabilities Port.
- ECP+EPP Using Parallel port as ECP & EPP mode.

# **Power Management Setup**

CMOS Setup Utility-Copyright (C) 1984-2002 Award Software

#### Power Management Setup

| ACPI Suspend Type          |  |                                         | [ <b>S3(SIR)</b> ] |                        | Item Help                        |
|----------------------------|--|-----------------------------------------|--------------------|------------------------|----------------------------------|
| USB Device Wake-Up From S3 |  |                                         | [Disabled]         |                        | Menu Level $\blacktriangleright$ |
| Soft-Off by PWRBIN         |  |                                         | [Instart-Off]      |                        |                                  |
| AC BACK Function           |  |                                         | [Memory]           |                        | [SI]                             |
| Keyboard Power On          |  |                                         | [Disabled]         |                        | Set suspend type to              |
| Mouse Power On             |  |                                         | [Disabled]         |                        | Power On Suspend under           |
| PME Event Wake Up          |  |                                         | [Enabled]          |                        | ACPI OS                          |
| ModemRingOn/WakeOnLan      |  |                                         | [Enabled]          |                        |                                  |
| Resume by Alarm            |  |                                         | [Disabled]         |                        | <b>S31</b>                       |
| x Day (of Month) Alarm     |  |                                         | Everyday           |                        |                                  |
| x Time (hh:mm:ss) Alarm    |  | 0:0:0                                   |                    | Set suspend type to    |                                  |
|                            |  |                                         |                    |                        | Suspend to RAM under             |
|                            |  |                                         |                    |                        | ACPI OS                          |
|                            |  |                                         |                    |                        |                                  |
|                            |  |                                         |                    |                        |                                  |
|                            |  |                                         |                    |                        |                                  |
|                            |  |                                         |                    |                        |                                  |
|                            |  | ↑↓→←: Move Enter:Select +/-/FU/ED:Value | F10:Save           | ESC: Exit              | Fl:General Help                  |
| F5:Peviors Values          |  | F6:Fail-Safe Defailts                   |                    | F7: Octimized Defaults |                                  |

Figure 6: Power Management Setup

#### & **ACPI Suspend Type**

- S1(POS) Set suspend type to Power On Suspend under ACPI OS.
- S3(STR) Set suspend type to Suspend To RAM under ACPI OS. (Default Value)

#### & **USB Device Wake-Up From S3**

- Disabled Disable USB Device Wakeup From S3.
- Enabled Enable USB Device Wakeup From S3. (Default Value)

#### & **Soft-Off by PWRBTN**

- Delay 4 Sec User can press Power button to power off system instantly. (Default Value)
- Instant-Off User can press Power button for 4 seconds to power off system. System will enter suspend mode if button is pressed less than 4 seconds.

#### & **AC BACK Function**

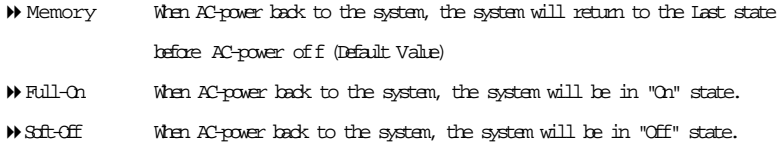

#### & **Keyboard Power On**

- Disabled Disable keyboard power on function. (Default Value)
- Password Enter password (from 1 to 8 characters) to set the Keyboard power on password.
- Keyboard 98 If there is a "Power" key on your keyboard, you can press the key to power on your system.

#### & **Mouse Power On**

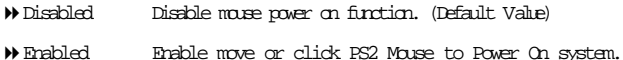

### & **PME Event Wake Up**

When set at Enabled, any PCI-PM event awakes the system from a PCI-PM controlled state.

- Disabled Disable this function.
- Enabled Enable PME as Wake up Event. (Default Value)

#### & **ModemRingOn/WakeOnLAN**

An incoming call via modem awakes the system from its soft-off mode./When set at Enabled, an input signal comes from the other client/server on the LAN awarks the system from a soft off state if connected over LAN.

- Disabled Disable Modem Ring on/Wake on Lan function.
- Enabled Enable Modem Ring on/Wake on Lan. (Default Value)

#### & **Resume by Alarm**

You can set "Resume by Alarm" item to enabled and key in Data/time to power on system.

- Disabled Disable this function. (Default Value)
- Enabled Enable alarm function to POWER ON system.

If Resume by Alarm set at Enabled:

- Day (of Month) Alarm : Everyday, or 1~31
- Time (hh: mm: ss) Alarm : (0~23) : (0~59) : (0~59)

# **PnP/PCI Configurations**

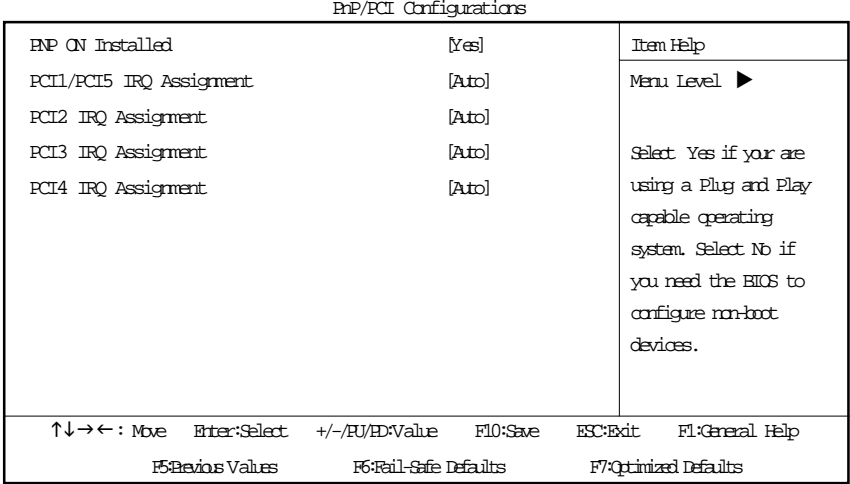

CMOS Setup Utility-Copyright (C) 1984-2002 Award Software

#### PnP/PCI Configurations

Figure 7: PnP/PCI Configurations

#### & **PNP ON Installed**

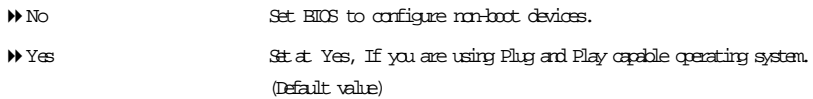

#### & **PCI1/PCI5 IRQ Assignment**

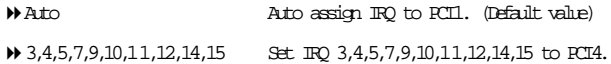

#### & **PCI2 IRQ Assignment**

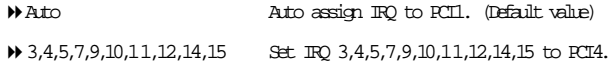

#### & **PCI3 IRQ Assignment**

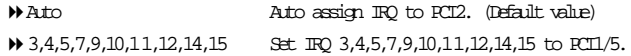

### & **PCI4 IRQ Assignment**

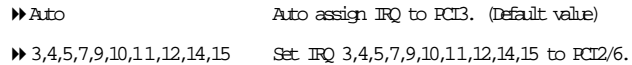

# **PC Health Status**

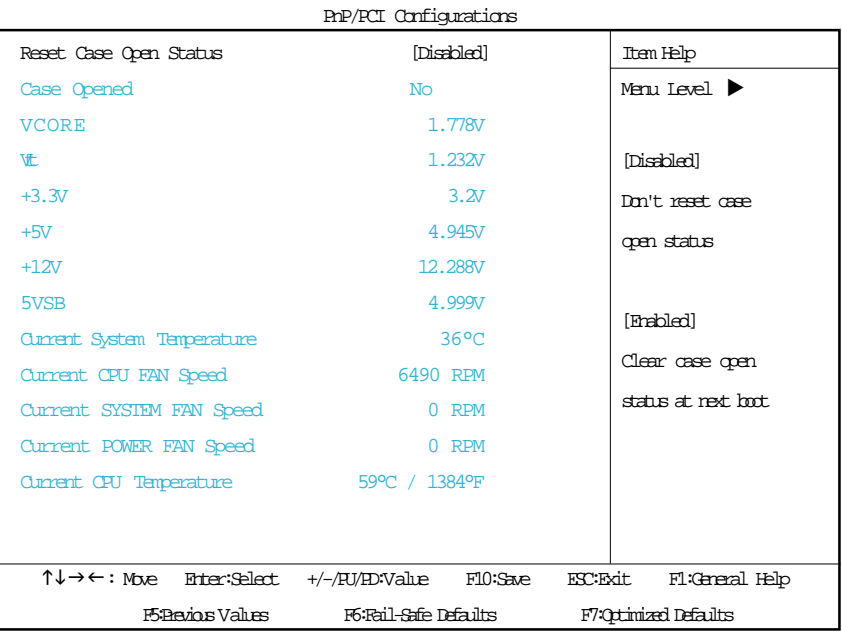

CMOS Setup Utility-Copyright (C) 1984-2002 Award Software

Figure 8: PC Health Status

#### & **Reset Case Open Status**

#### & **Case Opened**

If the case is closed, "Case Opened" will show "No".

If the case have been opened, "Case Opened" will show "Yes".

If you want to reset "Case Opened" value, set "Reset Case Open Status" to "Enabled" and save CMOS, your computer will restart.

#### & **Current Voltage (V) VCORE / Vtt / +3.3V / +5V / +12V / 5VSB**

Detect system's voltage status automatically.

#### & **Current System Temperature**

Detect System temperature automatically.

#### & **Current CPU FAN / System FAN Speed (RPM)**

Detect Fan speed status automatically.

#### & **Current CPU Temperature**

Detect CPU temperature automatically.

# **Frequency/Voltage Control**

CMOS Setup Utility-Copyright (C) 1984-2002 Award Software

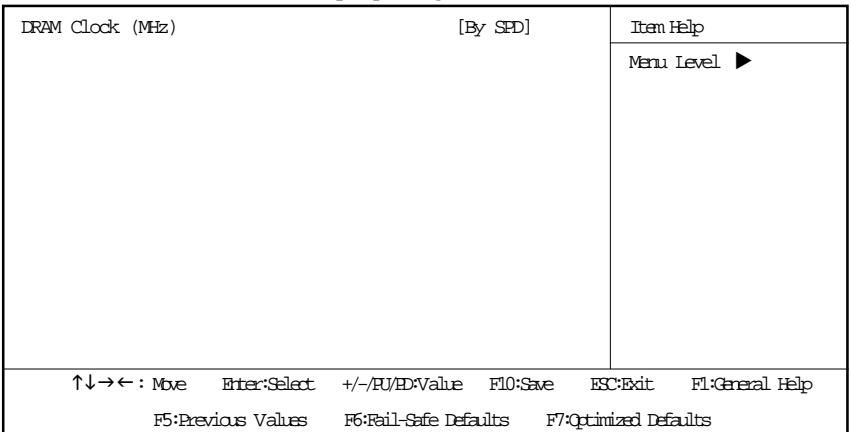

#### Frequency/Voltage Control

Figure 9: Frequency/Voltage Control

#### & **DRAM Clock (MHz)**

This feature allows you to adjust the DRAM frequency, please set DRAM Clock according to your requirement. Incorrect using it may cause your system broken. For power End-User use only!

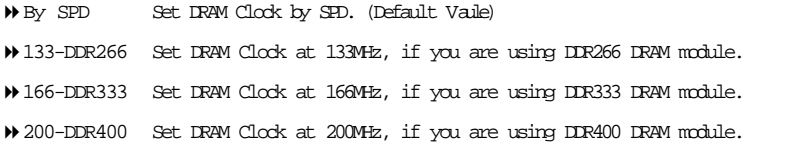

# **Load Fail-Safe Defaults**

CMOS Setup Utility-Copyright (C) 1984-2002 Award Software

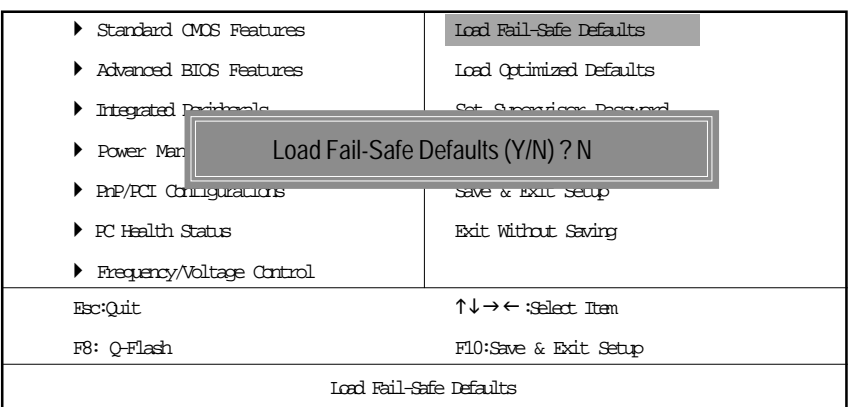

Figure 10: Load Fail-Safe Defaults

#### **Load Fail-Safe Defaults**

Fail-Safe defaults contain the most appropriate values of the system parameters that allow minimum system performance.

# **Load Optimized Defaults**

CMOS Setup Utility-Copyright (C) 1984-2002 Award Software

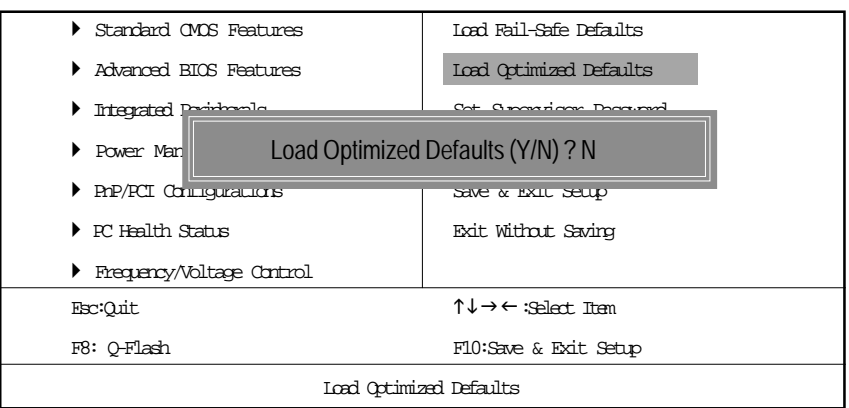

Figure 11: Load Optimized Defaults

#### **Load Optimized Defaults**

Selecting this field loads the factory defaults for BIOS and Chipset Features which the system automatically detects.

# **Set Supervisor/User Password**

CMOS Setup Utility-Copyright (C) 1984-2002 Award Software

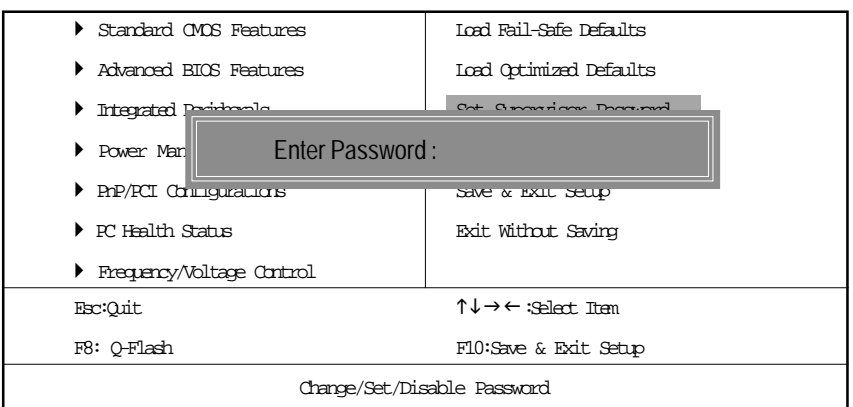

Figure 12: Password Setting

When you select this function, the following message will appear at the center of the screen to assist you in creating a password.

Type the password, up to eight characters, and press <Enter>. You will be asked to confirm the password. Type the password again and press <Enter>. You may also press <Esc> to abort the selection and not enter a password.

To disable password, just press <Enter> when you are prompted to enter password. A message "PASSWORD DISABLED" will appear to confirm the password being disabled. Once the password is disabled, the system will boot and you can enter Setup freely.

The BIOS Setup program allows you to specify two separate passwords:

SUPERVISOR PASSWORD and a USER PASSWORD. When disabled, anyone may access all BIOS Setup program function. When enabled, the Supervisor password is required for entering the BIOS Setup program and having full configuration fields, the User password is required to access only basic items.

If you select "System" at "Password Check" in Advance BIOS Features Menu, you will be prompted for the password every time the system is rebooted or any time you try to enter Setup Menu.

If you select "Setup" at "Password Check" in Advance BIOS Features Menu, you will be prompted only when you try to enter Setup.

# **Save & Exit Setup**

CMOS Setup Utility-Copyright (C) 1984-2002 Award Software

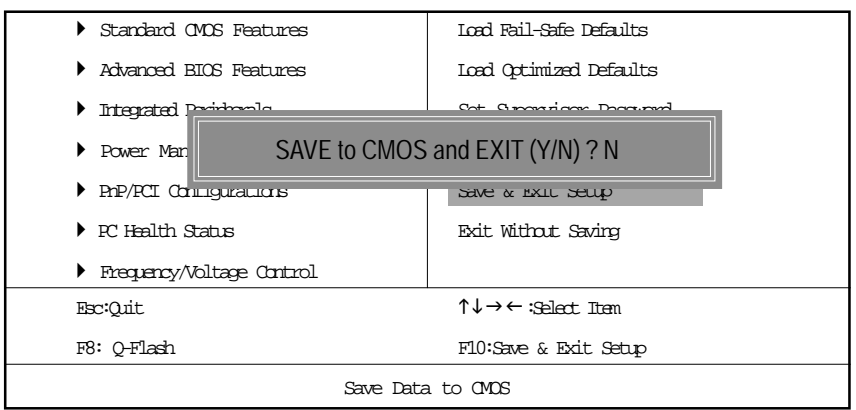

Figure 13: Save & Exit Setup

Type "Y" will quit the Setup Utility and save the user setup value to RTC CMOS. Type "N" will return to Setup Utility.

# **Exit Without Saving**

CMOS Setup Utility-Copyright (C) 1984-2002 Award Software

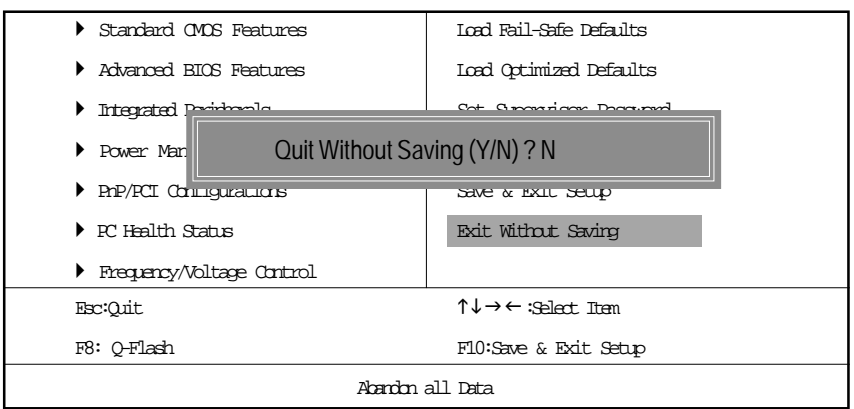

Figure 14: Exit Without Saving

Type "Y" will quit the Setup Utility without saving to RTC CMOS.

Type "N" will return to Setup Utility.

# **Appendix: Using 4- or 6-Channel Audio (optional)**

The motherboard is equipped with Realtek ALC650 chip, which provides support for 6-channel audio output, including 2 Front, 2 Rear, 1 Center and 1 Subwoofer channel. ALC650 allows the board to attach 4 or 6 speakers for better surround sound effect. The section will tell you how to install and use 4-/6 channel audio function on the board.

### **Using the Back Panel**

In addition to a default 2-channel analog audio output function, the audio connectors on the Back Panel also provide 4- or 6-channel analog audio output function if a proper setting is made in the software utility.

Read the following steps to have the Multi-Channel Audio Function properly set in the software utility, and have your speakers correctly connected to the Back Panel.

#### **Configuration in the Software Utility**

- 1. Click the audio icon  $\left(\bullet\right)$  from the window tray at the lower-right corner of the screen.
- 2. Click the **Speaker Configuration** tab.
- 3. Select a desired multi-channel operation from **No. of Speakers**.
	- a. 2-Channel Mode for Stereo-Speaker Output
	- b. 4-Channel Mode for 4-Speaker Output
	- c. 6-Channels Mode for 5.1-Speaker Output
- 4. Click **OK** to close this window.

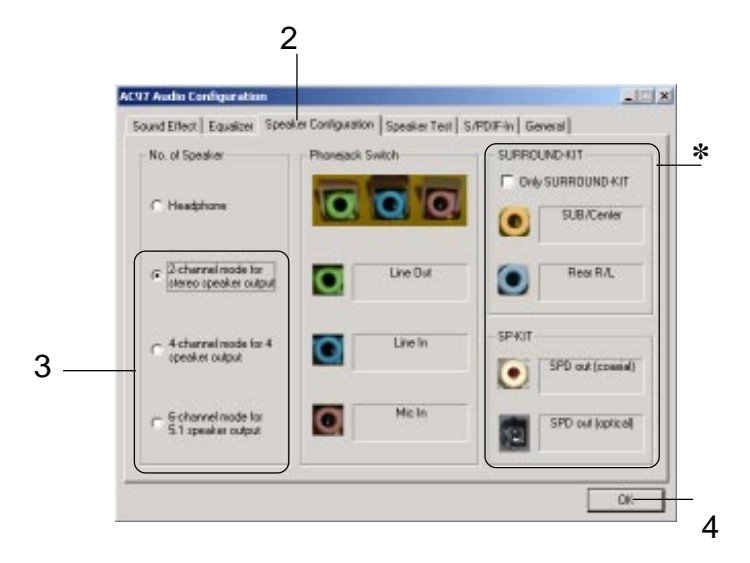

*\* not supported*

#### **Connecting the Speakers**

When you have set the Multi-Channel Audio Function mode properly in the software utility, connect your speakers to the correct phonejacks in accordance with the setting in software utility.

#### **2-Channel Mode for Stereo-Speaker Output**

Refer to the following diagram and caption for the function of each phonejack on the back panel when 2-Channel Mode is selected.

- 1 Line Out *(Front channels)*
- 2 Line In
- 3 MIC

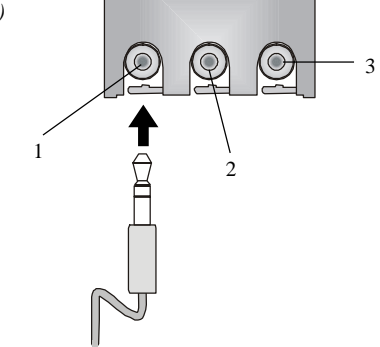

#### **4-Channel Mode for 4-Speaker Output**

The audio jacks on the back panel always provide 2-channel analog audio output function, however these audio jacks can be transformed to 4- or 6- channel analog audio jacks by selecting the corresponding multi-channel operation from **No. of Speakers**.

Refer to the following diagram and caption for the founction of each jack on the back panel when 4-Channel Mode is selected.

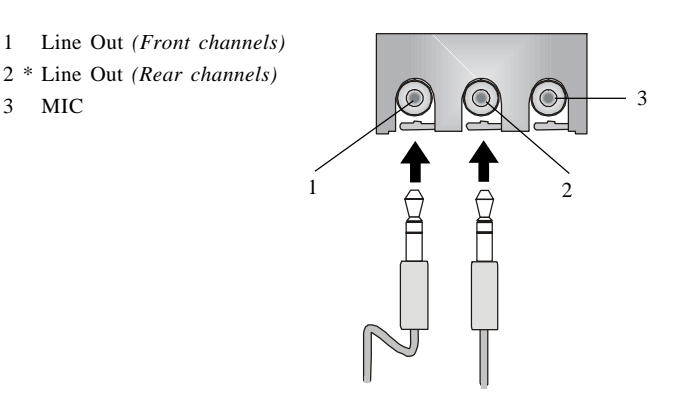

\* Line In function is converted to Line Out function when 4-Channel Mode for 4-Speaker Output is selected.

#### **6-Channel Mode for 6-Speaker Output**

Refer to the following diagram and caption for the founction of each jack on the back panel when 6-Channel Mode is selected.

- 1 Line Out *(Front channels)*
- 2 \* Line Out *(Rear channels)*
- 3 \* Line Out *(Center and Subwoofer channel)*

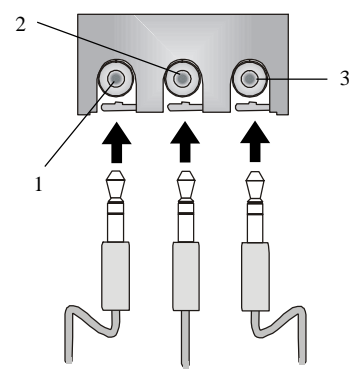

\* Both Line In and MIC function are converted to Line Out function when 4-Channel Mode for 6-Speaker Output is selected.

# **Testing the Connected Speakers**

To ensure that 4- or 6-channel audio operation works properly, you may need to test each connected speaker to make sure every speaker work properly. If any speaker fails to sound, then check whether the cable is inserted firmly to the connector or replace the bad speakers with good ones.

## **Testing Each Speaker**

- 1. Click the audio icon  $\langle \bullet \rangle$  from the window tray at the lower-right corner of the screen.
- 2. Click the **Speaker Test** tab.
- 3. The following window appears. Select the speaker which you want to test by clicking it.

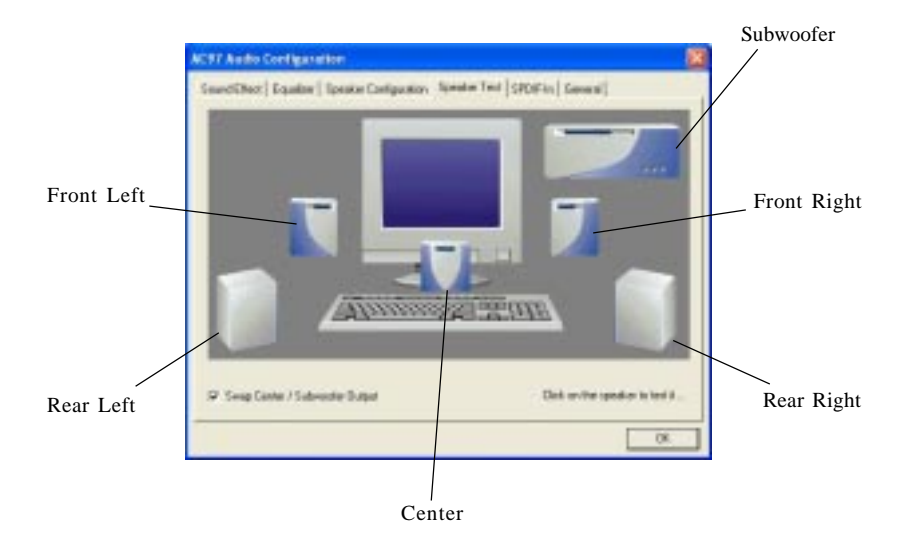

#### **Note:**

*6 speakers appear on the "Speaker Test" window only when you select "6-Channel Mode" in the "No. of Speakers" column. If you select "4-Channel Mode", only 4 speakers appear on the window.*

4. While you are testing the speakers in 6-Channel Mode, if the sound coming from the center speaker and subwoofer is swapped, you should select **Swap Center/Subwoofer Output** to readjust these two channels**.**

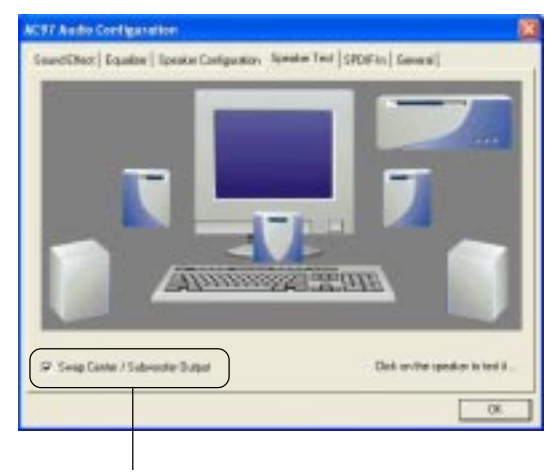

Select this function